# Schritt-für-Schritt-Anleitung

So verbinden Sie Ihr E-Mail-Konto sicher in Outlook 2010

#### *1. Outlook öffnen*

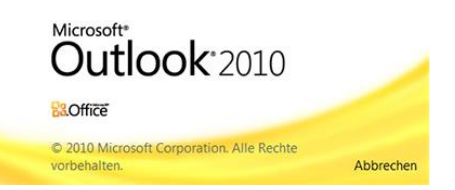

Führen Sie die folgenden Schritte in Ihrem E-Mail-Programm durch. Dafür starten Sie bitte Outlook oder wechseln in das Outlook-Fenster.

### *2. Einstellungen öffnen*

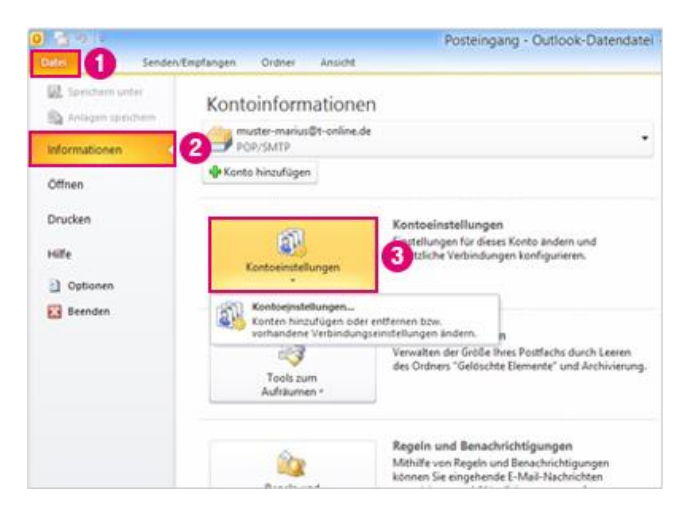

*Die Bilder auf der linken Seite helfen Ihnen, sich anhand der Zahlen und Markierung schneller zu orientieren.*

- *1. Wählen Sie in Outlook das Menü "Datei".*
- *2. Öffnen Sie im Menü die "Informationen".*
- *3. Klicken Sie auf "Kontoeinstellungen".*

#### *4. Ihr I-Motion E-Mail-Konto ändern*

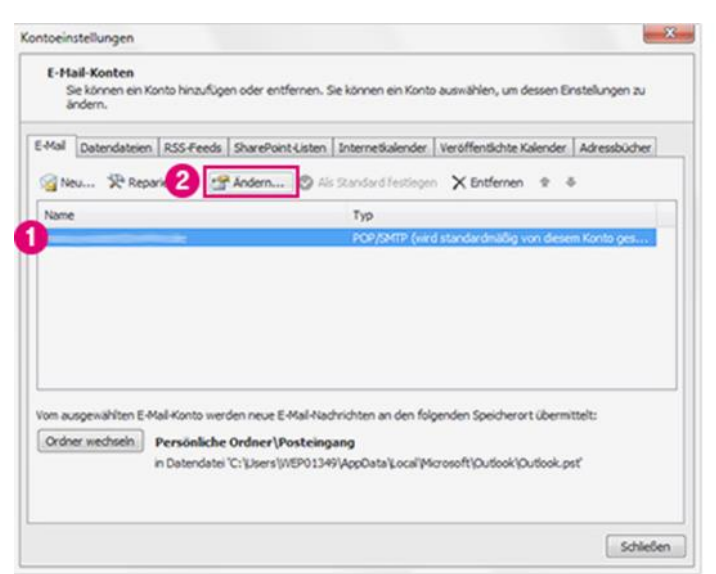

- *1. Wählen Sie Ihr I-Motion E-Mailkonto oder das E-Mailkonto Ihrer bei uns gehosteten Domain aus.*
- *2. Klicken Sie auf "Ändern".*

*5. Posteingangsserver prüfen*

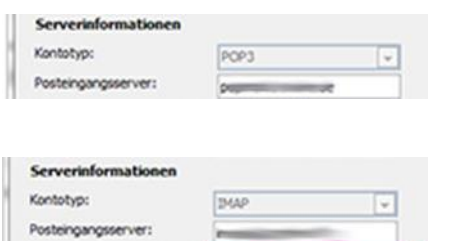

*Prüfen Sie ob Sie das E-Mailkonto als "POP3" oder "IMAP" Konto eingerichtet haben.*

*POP3: weiter mit* **[Schritt 5](#page-1-0)**

*IMAP: weiter mit* **[Schritt 7](#page-1-1)**

#### <span id="page-1-0"></span>*6. Servernamen ändern (POP3)*

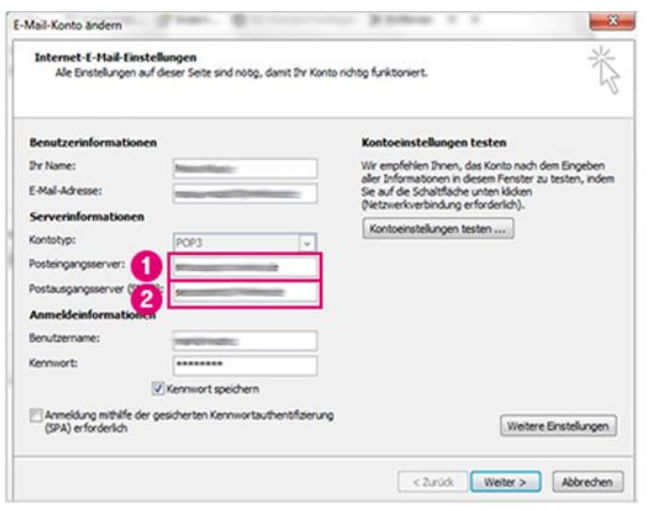

*Wenn Sie Ihre E-Mailadresse als POP3 Konto eingerichtet haben*

- *1. Tragen Sie als "Posteingangsserver (POP3)" ein: mail.i-motion.de*
- *2. Tragen Sie als "Postausgangsserver (SMTP)" ein: mail.i-motion.de*
- *3. Klicken Sie auf "Weitere Einstellungen"*

#### *7. Serveranschlussnummern ändern*

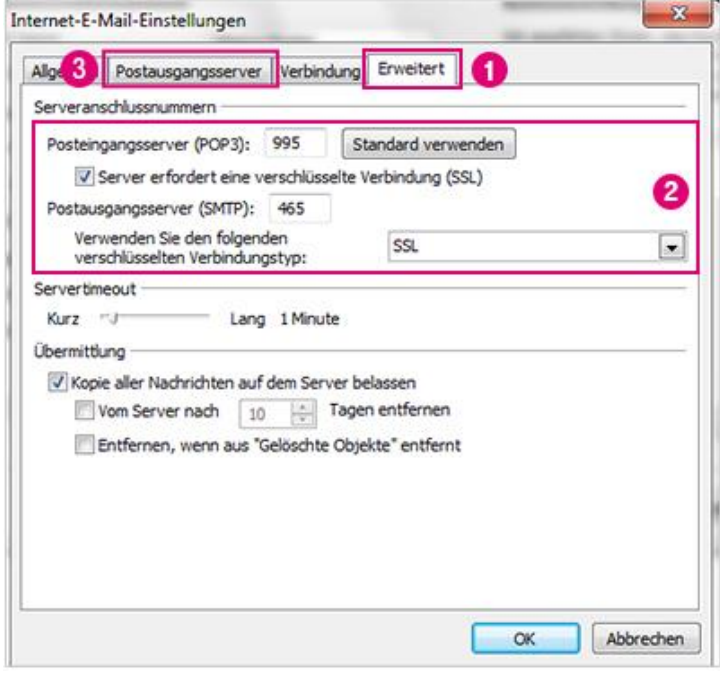

- *1. Wechseln Sie zum Reiter "Erweitert"*
- *2. Geben Sie dort folgende Werte ein:*
	- *"Server erfordert eine verschlüsselte Verbindung (SSL)": Häkchen setzen*
	- *Posteingangsserver (POP3): 995*
	- *"Verwenden Sie den folgenden verschlüsselten Verbindungstyp": SSL*
	- *Postausgangsserver (SMTP): 465*
- *3. Wechseln Sie nun zum Reiter "Postausgangsserver".*
- *4. Bestätigen Sie Ihre Eingaben mit Klick auf "OK"*

[Machen Sie jetzt weiter mit Schritt 9](#page-2-0)

<span id="page-1-1"></span>*8. Servernamen ändern (IMAP)*

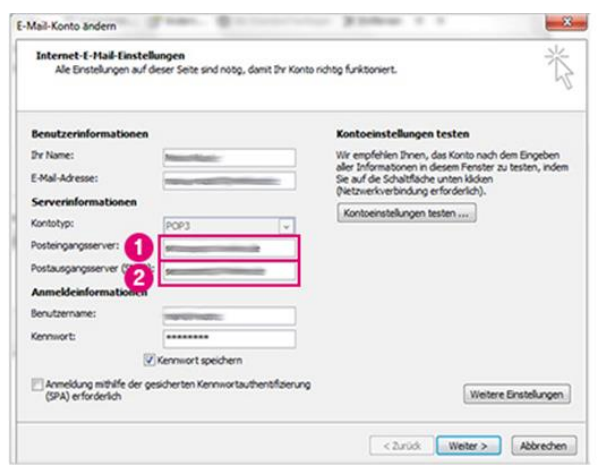

### *9. Serveranschlussnummern ändern*

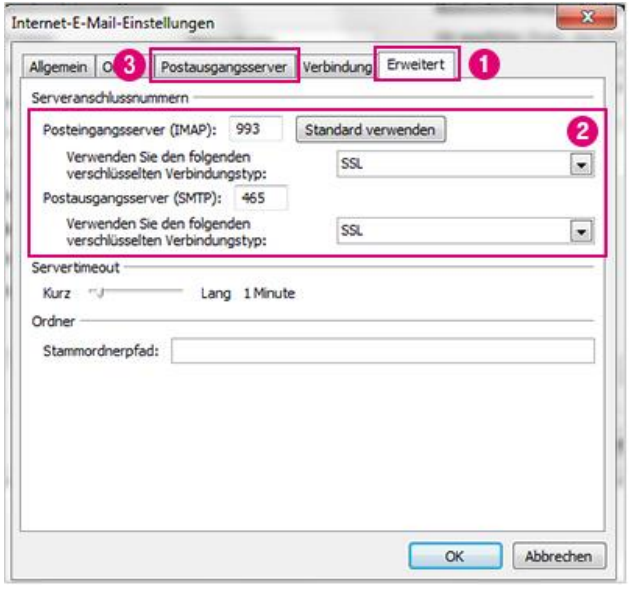

<span id="page-2-0"></span>*10. Konto Einstellungen testen*

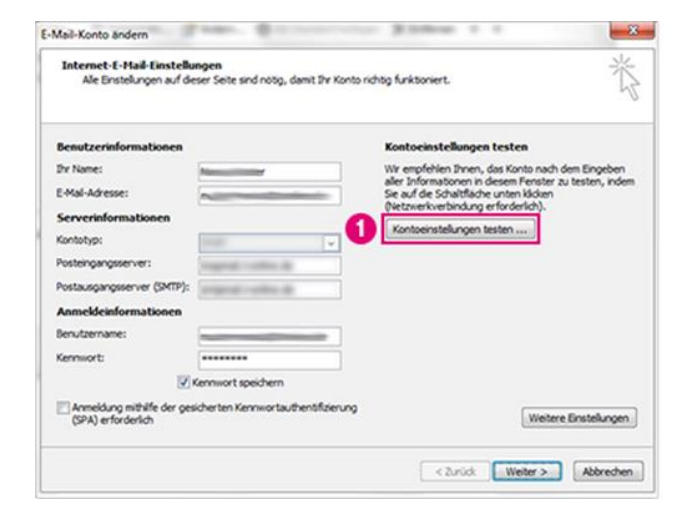

*Wenn Sie Ihre E-Mailadresse als IMAP Konto eingerichtet haben*

- *1. Tragen Sie als "Posteingangsserver (IMAP)" ein: mail.i-motion.de*
- *2. Tragen Sie als "Postausgangsserver (SMTP)" ein: mail.i-motion.de*
- *3. Klicken Sie auf "Weitere Einstellungen"*
- *1. Wechseln Sie zum Reiter "Erweitert".*
- *2. Geben Sie dort folgende Werte ein:*
	- *"Server erfordert eine verschlüsselte Verbindung (SSL)": Häkchen setzen*
	- *Posteingangsserver (IMAP): 993*
	- *"Server erfordert eine verschlüsselte Verbindung (SSL)": Häkchen setzen*
	- *Postausgangsserver (SMTP): 465*
- *3. Wechseln Sie nun zum Reiter "Postausgangsserver".*
- *4. Bestätigen Sie Ihre Eingaben mit Klick auf "OK"*
- *1. Um zu überprüfen, ob alles geklappt hat, nutzen Sie die Funktion "Kontoeinstellungen testen".*

 *Der Test kann einige Minuten dauern.*

### *11. Testergebnis prüfen*

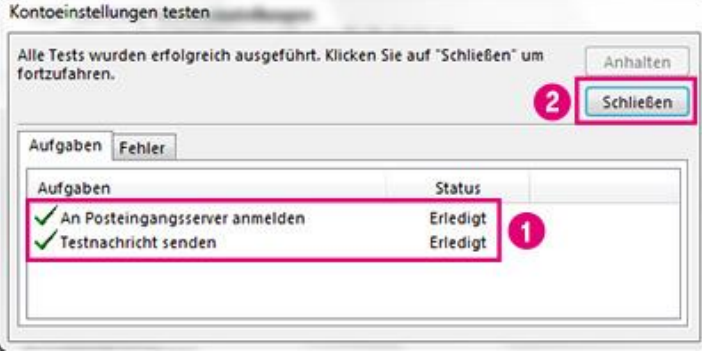

- *1. Wenn der Test erfolgreich war, erscheinen Häkchen mit Status Erledigt. Dann haben Sie die Umstellung erfolgreich vorgenommen.*
- *2. Schließen Sie das Fenster mit Klick auf "Schließen".*

*Falls die Überprüfung nicht erfolgreich war, bitten wir Sie, die Anleitung noch einmal sorgfältig von Anfang an durchzugehen.*

*1. Bestätigen Sie anschließend mit Klick auf "Weiter", um die Änderungen zu übernehmen.*

# *12. Änderungen bestätigen*

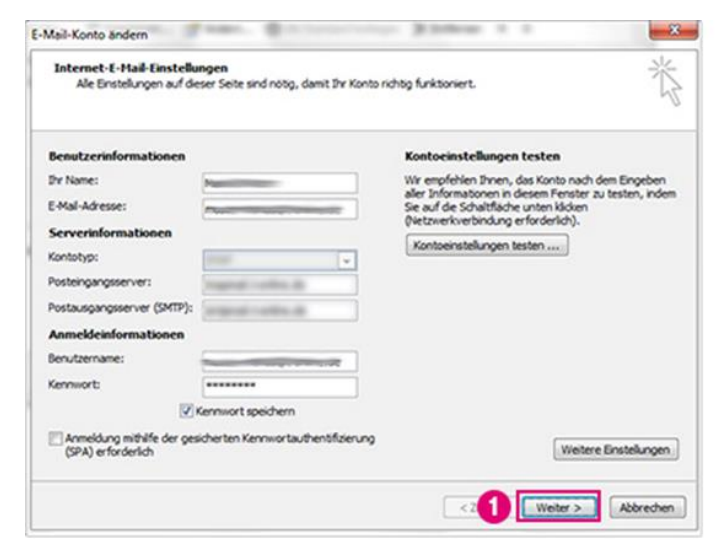

# *13. Einstellungen abschließen*

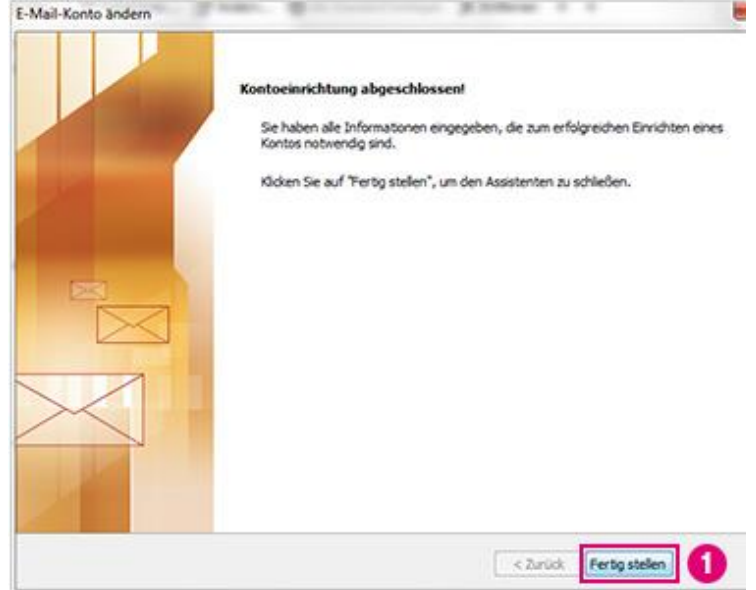

*1. Bestätigen Sie anschließend mit "Fertig stellen".*

> *Klicken Sie danach erneut auf "Schließen", um die Umstellung abzuschließen.*